# KLASIFIKACE

### MODUL PRO RODIČE

Mgr. Tomáš Zouhar

### **Obsah**

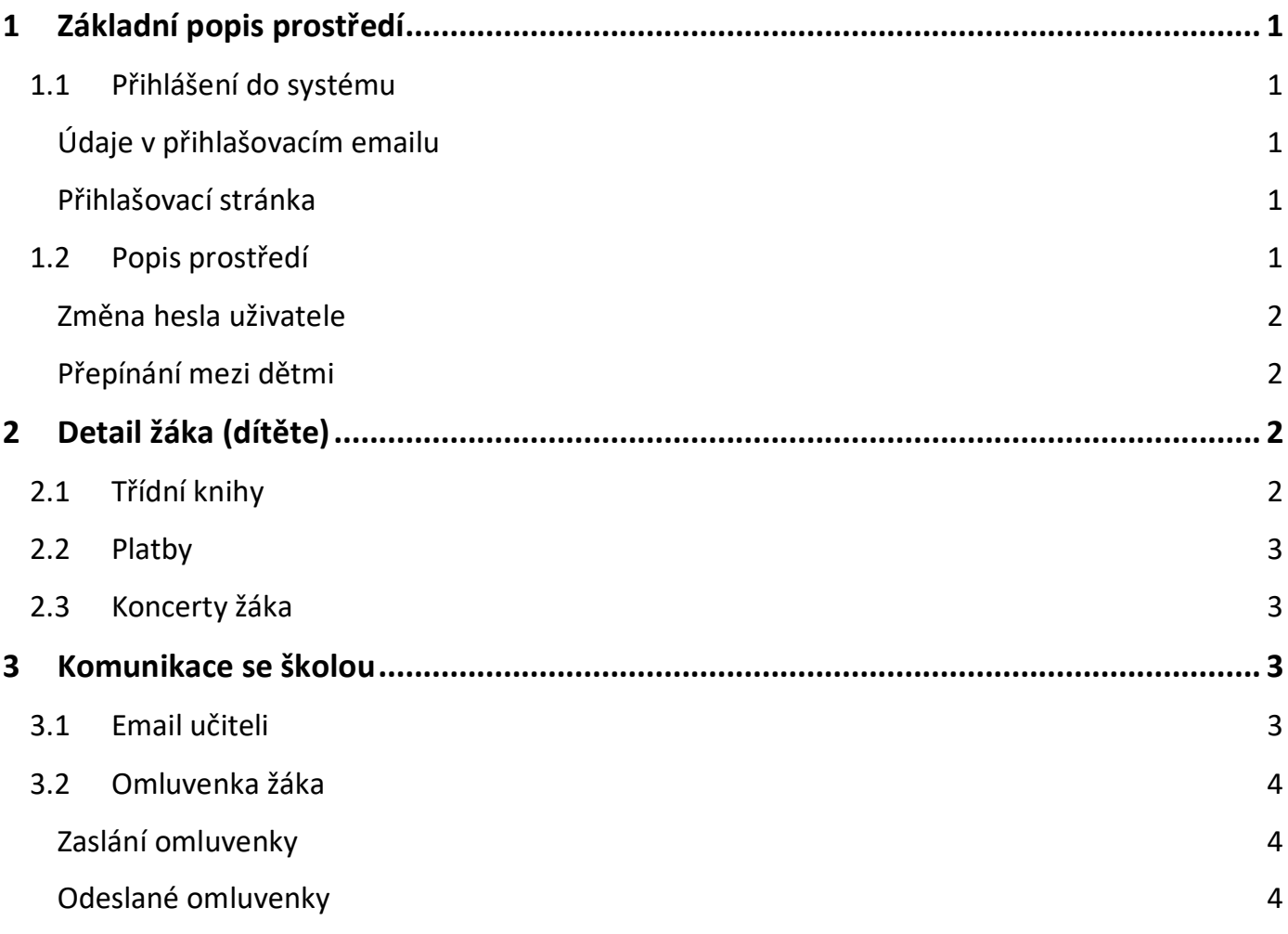

# <span id="page-2-0"></span>**1 Základní popis prostředí**

### <span id="page-2-1"></span>**1.1 Přihlášení do systému**

Přihlášení do systému bylo uživateli zasláno ze školy. Pokud přístupové údaje nemáte, kontaktujte vaši školu a přihlašovací údaje si vyžádejte.

#### <span id="page-2-2"></span>**Údaje v přihlašovacím emailu**

Základní umělecká škola Tišnov - beta 666.01 TIŠNOV, DVOŘÁČKOVA 316 • TELEEON 549.410.655 Přístupové informace pro přihlášení ze stránky:<br>https://www.klasifikace.jphsw.cz/?hash=8fecb20817b3847419bb3de39a609afe **Tomáš Zouhar** zákonný zástupce žáka Rozálie Zouharová Přihlašovací cmtz@cmtz.com název: Přihlašovací heslo: 14xxx14 Heslo je možné po přihlášení změnit.

Přihlašovací email obsahuje všechny potřebné údaje pro přihlášení.

Najdeme zde odkaz na internetovou stránku, kde se nachází přihlašovací stránka do systému, a přístupové údaje (přihlašovací jméno a heslo).

### <span id="page-2-3"></span>**Přihlašovací stránka**

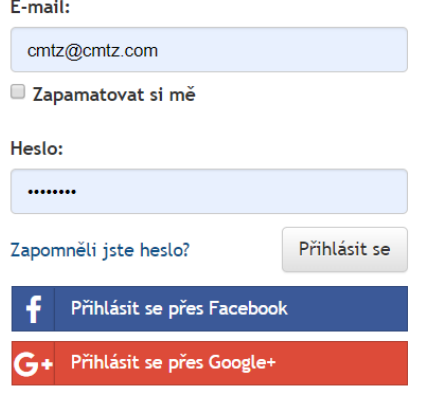

Po kliknutí na odkaz v přihlašovacím emailu se otevře přihlašovací stránka. Zde zadáme své přístupové údaje, které nám byly prostřednictvím emailu zaslány.

### <span id="page-2-4"></span>**1.2 Popis prostředí**

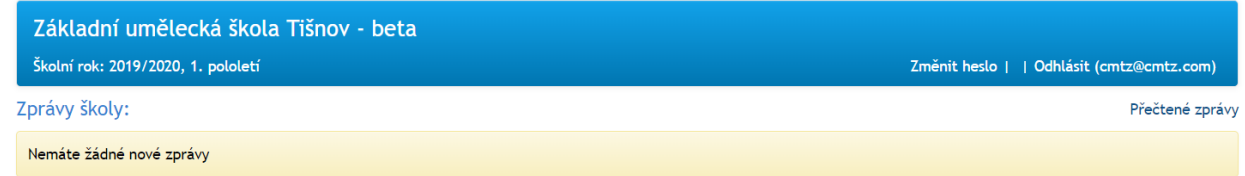

V záhlaví stránky se objevuje název školy a aktuální školní rok. V pravé části záhlaví se můžeme ze systému odhlásit a změnit si přihlašovací heslo.

Ihned pod hlavičkou jsou informace o přijatých zprávách ze školy.

#### <span id="page-3-0"></span>**Změna hesla uživatele**

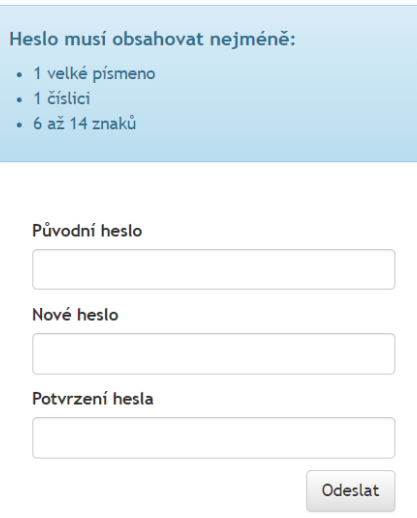

Po kliknutí na "Změnit heslo" otevřeme stránku, která nám umožňuje nastavit si své heslo. Ke změně musíme zadat heslo původní, a nastavit heslo nové.

To musí splňovat pravidla, která jsou stanovena v horní části stránky

### <span id="page-3-1"></span>**Přepínání mezi dětmi**

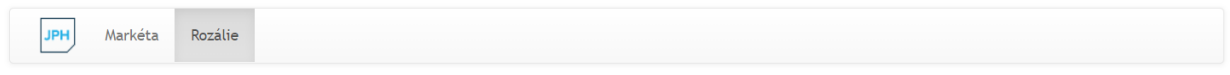

V případě, že máme ve škole více svých dětí, po přihlášení mohu mezi svými dětmi přepínat.

# <span id="page-3-2"></span>**2 Detail žáka (dítěte)**

Po vybrání dítěte vidíme následující údaje

### <span id="page-3-3"></span>**2.1 Třídní knihy**

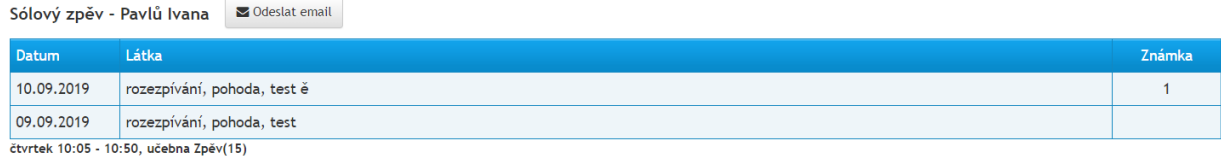

V sekci pojmenované *"Třídní knihy"* najdeme náhled na poslední hodiny v každém vyučovacím předmětu, které dítě navštěvuje.

Jako rodiče tam máme kontrolu nad docházkou, klasifikací a aktuální probíranou látkou.

# <span id="page-4-0"></span>**2.2 Platby**

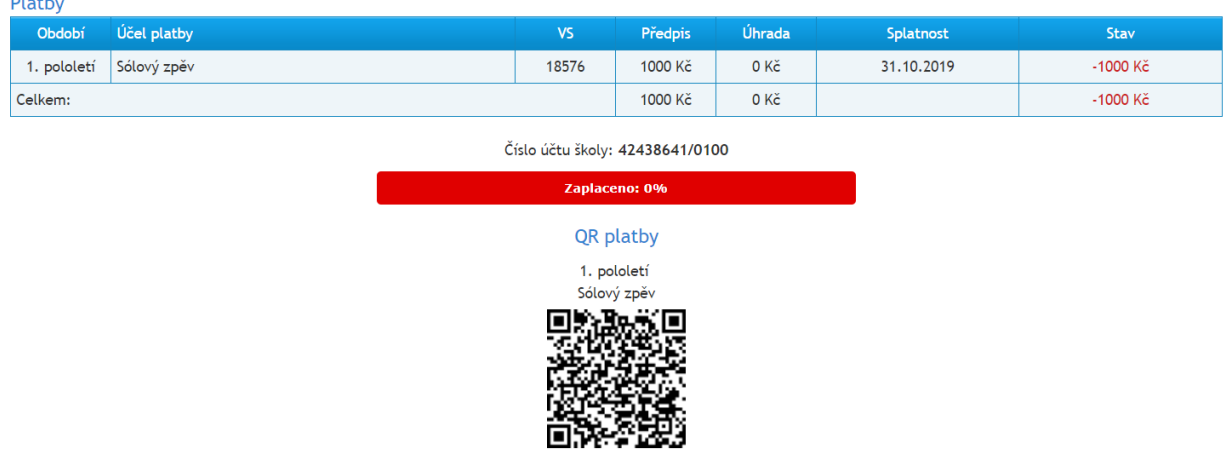

V sekci *"Platby"* vidíme aktuální platební předpisy, které nám byly vystaveny. Máme tak přehled o již zaplacených platbách v aktuálním školním roce.

Pod platbou, která není uhrazena, stránka vygeneruje QR kód, který nám usnadňuje zadání platby v mobilních aplikacích. Tuto službu musí podporovat vaše banka.

## <span id="page-4-1"></span>**2.3 Koncerty žáka**

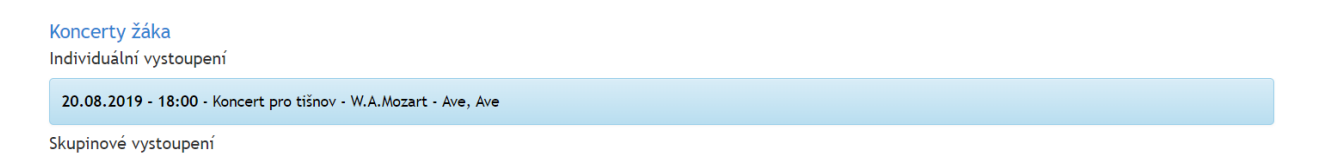

V sekci pojmenované *"Koncerty žáka"* máme přehled o budoucích vystoupeních našeho dítěte. Systém ukazuje vystoupení v nejbližších 14 ti dnech.

# <span id="page-4-2"></span>**3 Komunikace se školou**

Toto webové prostředí usnadňuje komunikaci školy a zákonných zástupců jejich žáků.

### <span id="page-4-3"></span>**3.1 Email učiteli**

Sólový zpěv - Pavlů Ivana

Odeslat email

U každé zobrazované třídní knihy je zobrazeno tlačítko pro zaslání emailu vyučujícímu. Po kliknu-

té na toto tlačítko se otevře okno, ve kterém napíšeme zprávu, a tu vyučujícímu odešleme.

### <span id="page-5-0"></span>**3.2 Omluvenka žáka**

Systém umožňuje zaslat elektronickou omluvenku žáka.

### <span id="page-5-1"></span>**Zaslání omluvenky**

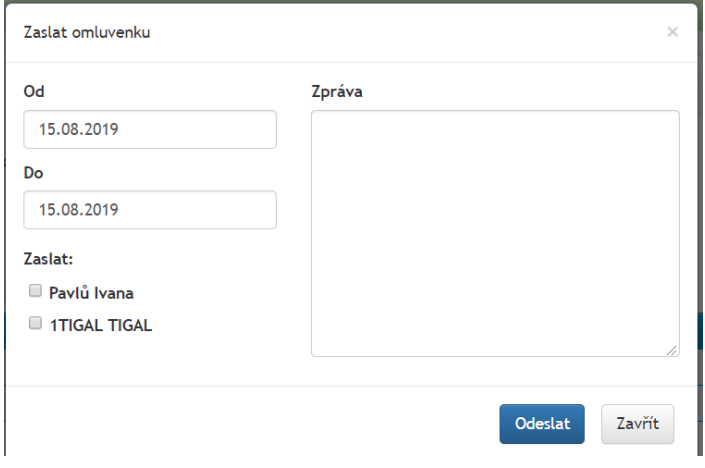

Kliknutím na modré tlačítko *"Zaslat omluvenku"* se otevře okno, ve kterém můžeme napsat omluvný text.

V omluvence vypíšeme datum začátku a konce absence a text omluvenky.

Zatržítkem vybereme učitele, kterému má být omluvenka zaslána.

### <span id="page-5-2"></span>**Odeslané omluvenky**

Systém nám umožňuje sledovat, jaké omluvenky jsme odeslali, a zda si je učitel přečetl.

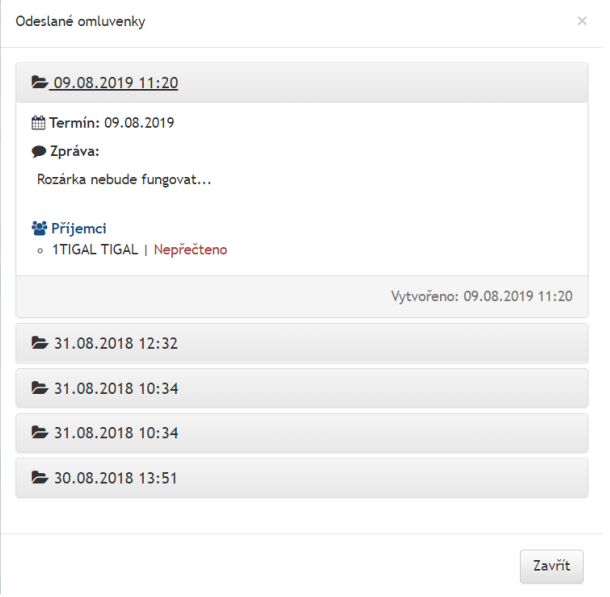

Kliknutím na tlačítko *"Odeslané omluvenky"* se otevře okno se všemi omluvenkami, které jsme odeslali.

Vybráním jedné z nich vidíme detail omluvenky, komu byla omluvenka zaslána, a zda byla přečtena.